# HP Network Node Manager i Software

# Forcing an Interface to be Polled

Software Version 9.00

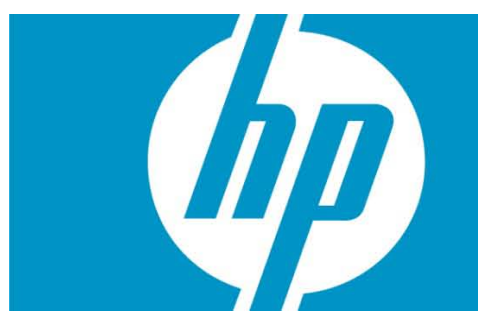

This document describes how to force NNMi to poll an interface, detailing an alternate solution, which we believe is better than previously published methods. This document provides a step-bystep example of the recommended process.

HP Network Node Manager i Software Forcing an Interface to Be Polled

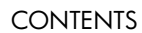

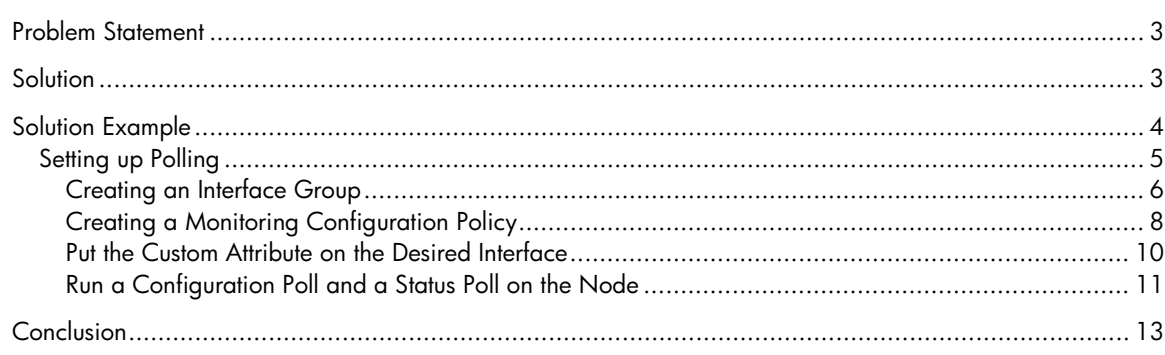

# <span id="page-2-0"></span>Problem Statement

By default, NNMi uses SNMP to monitor interfaces that are connected in the NNMi topology or router interfaces that host an IP address. You may run into situations that require NNMi to use SNMP to monitor additional interfaces. This paper describes the steps you need to complete to do this.

# <span id="page-2-1"></span>**Solution**

The easiest way to configure NNMi to monitor an interface is to create a monitoring configuration policy that monitors interfaces with a specific custom attribute. After you create this new monitoring policy, you need to put the specific custom attribute on the interface. Finally, from the NNMi console, run a configuration poll on the node to let NNMi know that it needs to monitor the interface.

# <span id="page-3-0"></span>Solution Example

Refer to the node called nat-inside-router-1 in [Figure 1.](#page-3-1) This node currently only has two connected interfaces, Fa0/0 and Fa1/0.

#### <span id="page-3-1"></span>**Figure 1: The nat-inside-router-1 Node**

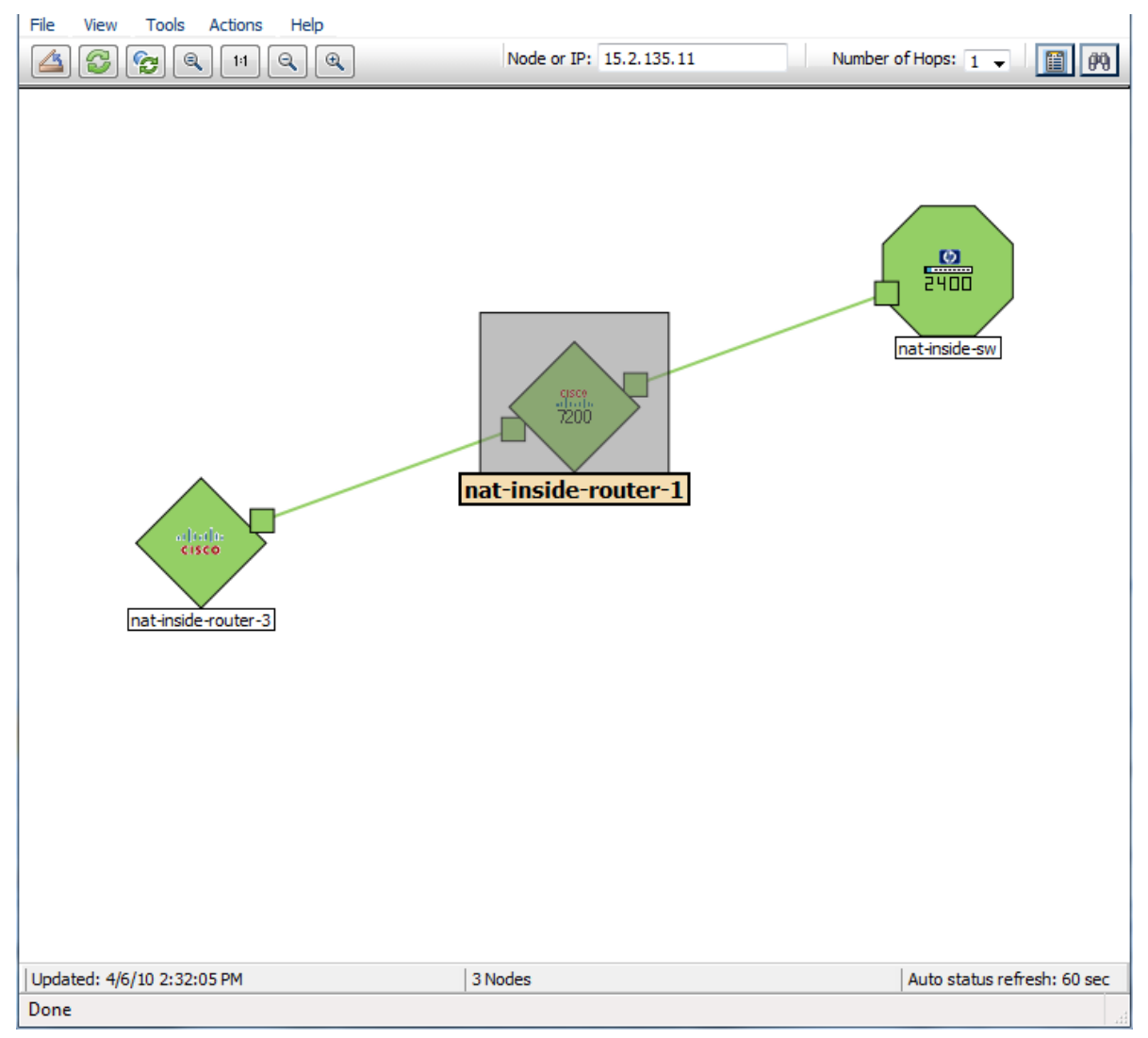

Router nat-inside-router-1 also has a loopback interface that NNMi is monitoring because it has an IP address hosted on the loopback interface. Suppose you also need to monitor Fa1/0. See the [Setting up Polling](#page-4-0) section to learn how to monitor Fa1/0.

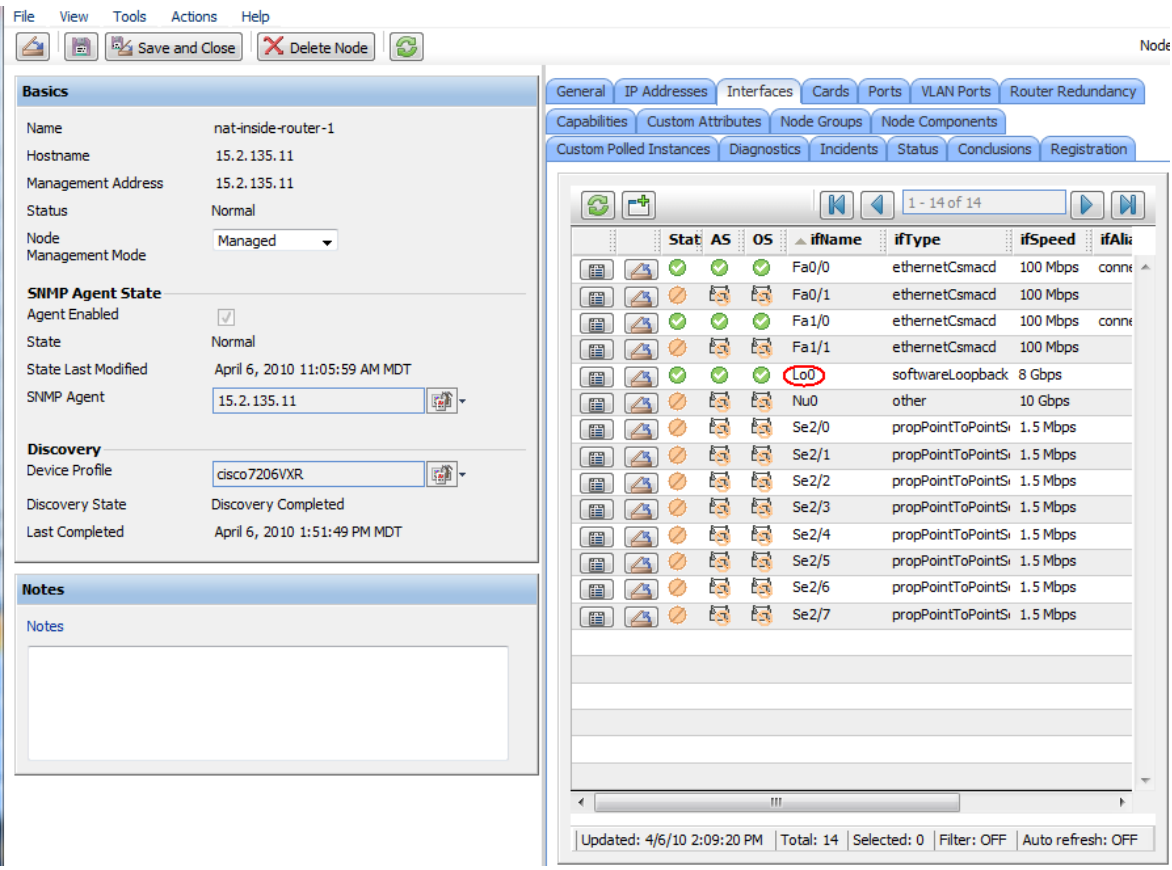

#### **Figure 2: Router nat-inside-router-1 Loopback Interface**

## <span id="page-4-0"></span>Setting up Polling

This section describes a *one-time action* that you do not need to do for each additional managed interface.

### <span id="page-5-0"></span>Creating an Interface Group

The first step is to create an interface filter based on custom attributes.

- 1. From the NNMi console, click **Configuration**.
- 2. Click **Interface Groups**.
- 3. Click the **New** button to create a new Interface Group as shown in [Figure 2](#page-5-1).

### <span id="page-5-1"></span>**Figure 3: Opening the Interface Group Form**

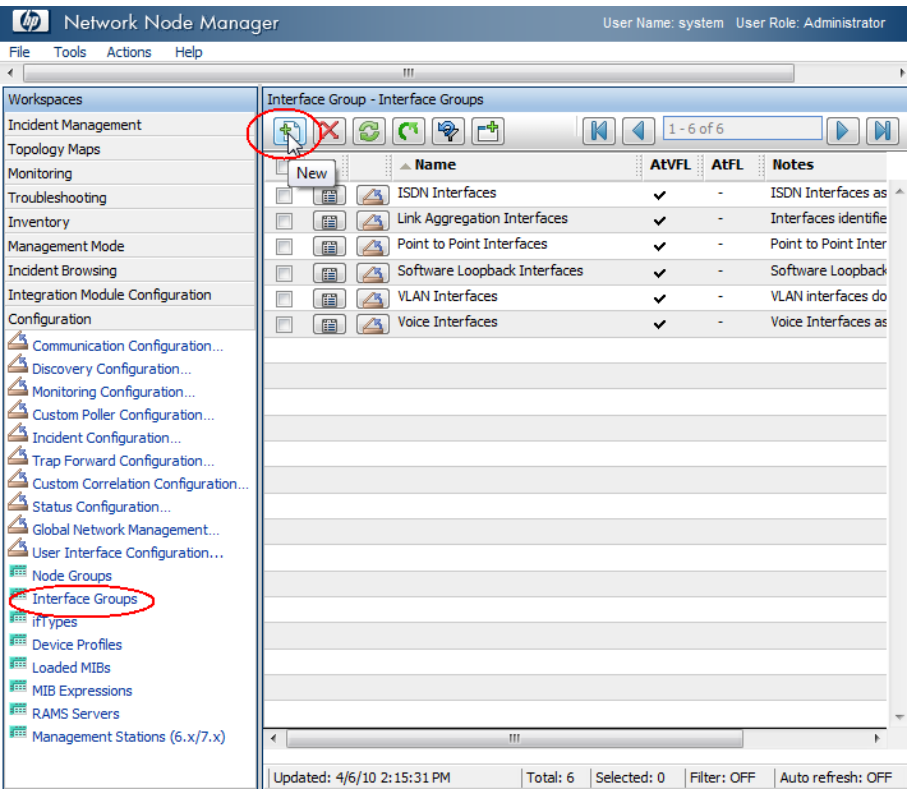

See [Figure 4](#page-6-0) for steps 4 through 7.

- 4. Click the **Additional Filters** tab.
- 5. For this example, name this group ForcePoll.
- 6. Set the customAttrValue to true; then click **AND** to AND the customAttrvalue (true) with the CustomAttrrName (ForcePoll).
- 7. Click **Save and Close** the Interface Group form; click **Save and Close** for any outer forms as well.

#### <span id="page-6-0"></span>**Figure 4: Creating a New Interface Group**

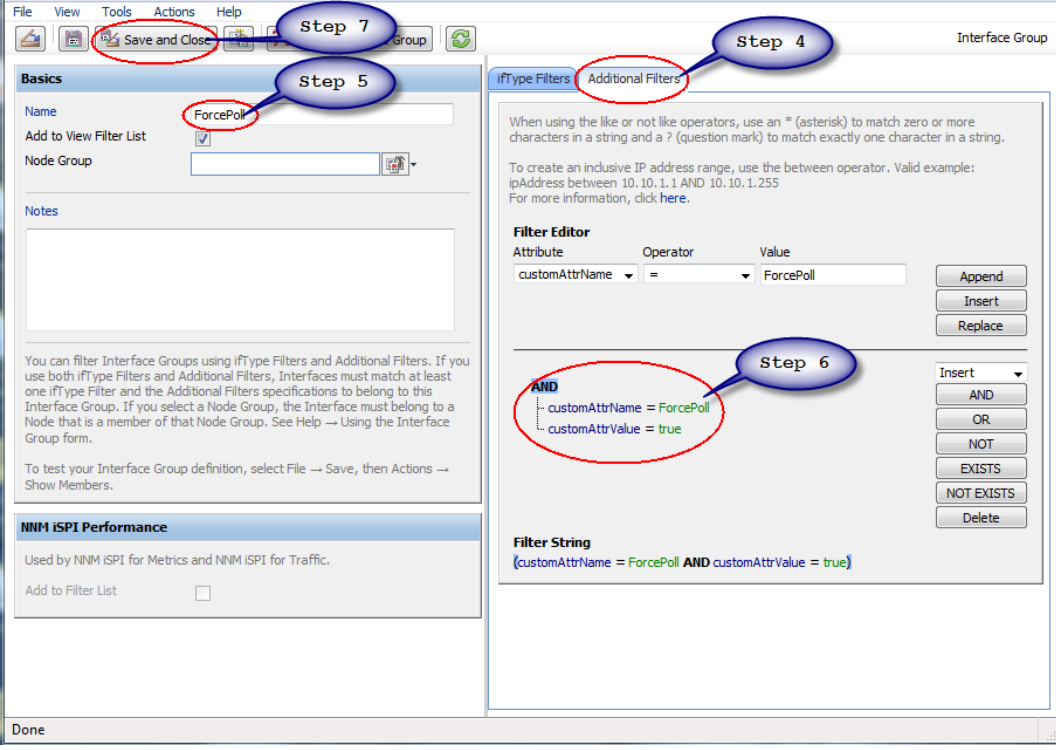

### <span id="page-7-0"></span>Creating a Monitoring Configuration Policy

- The next step is to create a monitoring configuration policy by following these steps:
	- 1. Click the **Monitoring Configuration** workspace.

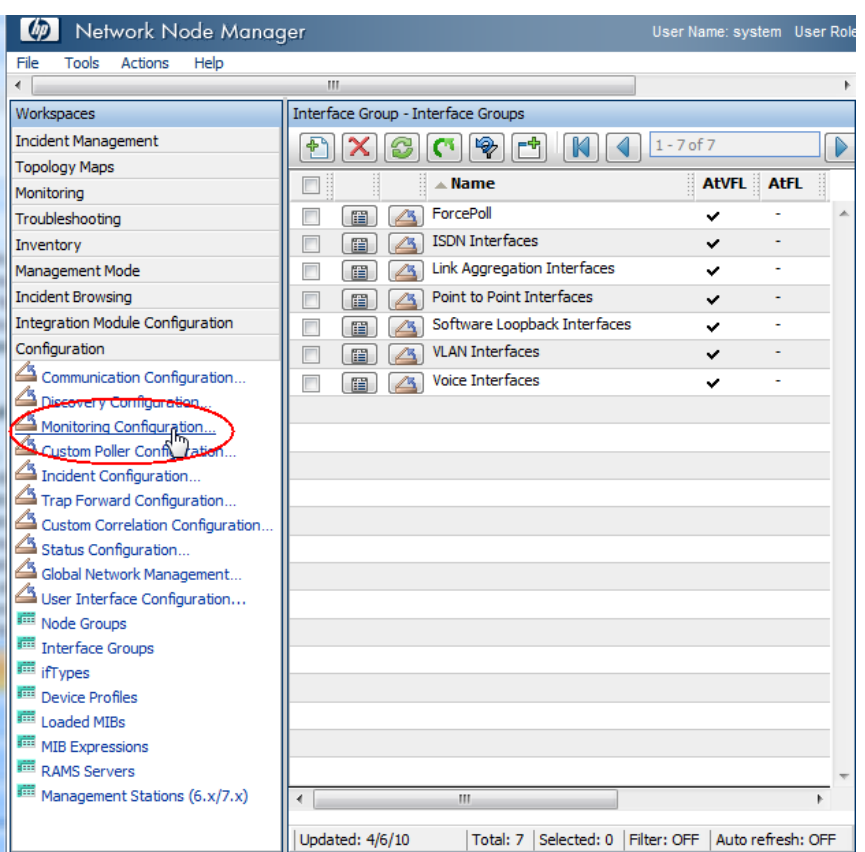

**Figure 5: Click the Monitoring Configuration Workspace**

See [Figure 6](#page-7-1) for steps 2 through 3.

- 2. Click the **Interface Settings** tab; then write down the current ordering values.
- 3. Click the **New** icon.

#### <span id="page-7-1"></span>**Figure 6: Opening the Interface Settings Form**

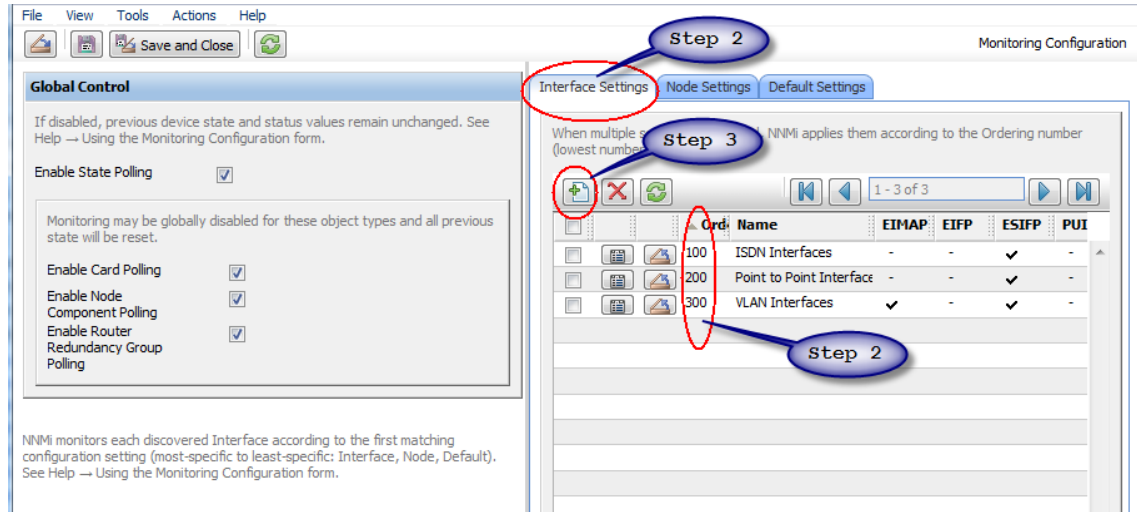

- 4. In the Interface Settings form shown in [Figure 7,](#page-8-0) enter an Ordering value that is lower (higher priority) than the values that you wrote down from the previous form. Entering a lower value causes this policy to apply to all interfaces with this Custom Attribute setting.
- 5. Select ForcePoll as the Interface Group.

**IMPORTANT**: You **MUST** select the following check boxes:

- **Enable SNMP Interface Fault Polling**
- **Poll Unconnected Interfaces** under Extend the Scope of Polling Beyond Connected Interfaces
- **Poll Interfaces Hosting IP Addresses** under Extend the Scope of Polling Beyond Connected Interfaces
- 6. Select the Enable ICMP Fault Polling check box if you want to ping any IP addresses hosted on this interface.

Note: This example does not include any IP addresses hosted on this interface.

7. Click **Save and Close** on this form; click **Save and Close** for any outer forms as well.

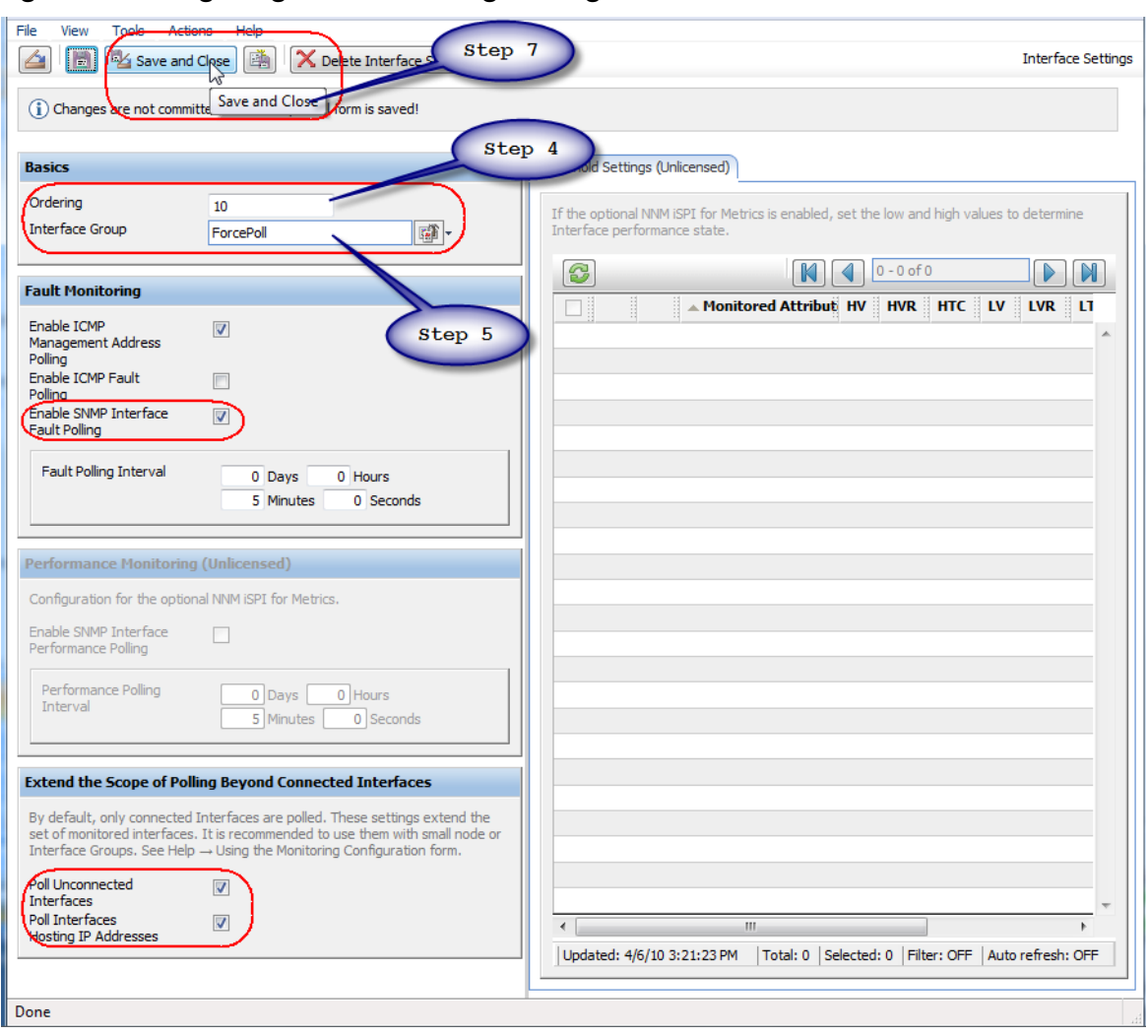

#### <span id="page-8-0"></span>**Figure 7: Configuring the Monitoring Settings**

## <span id="page-9-0"></span>Put the Custom Attribute on the Required Interface

1. Open the interface that you want to force to be polled. This is interface Fa1/1 in this example.

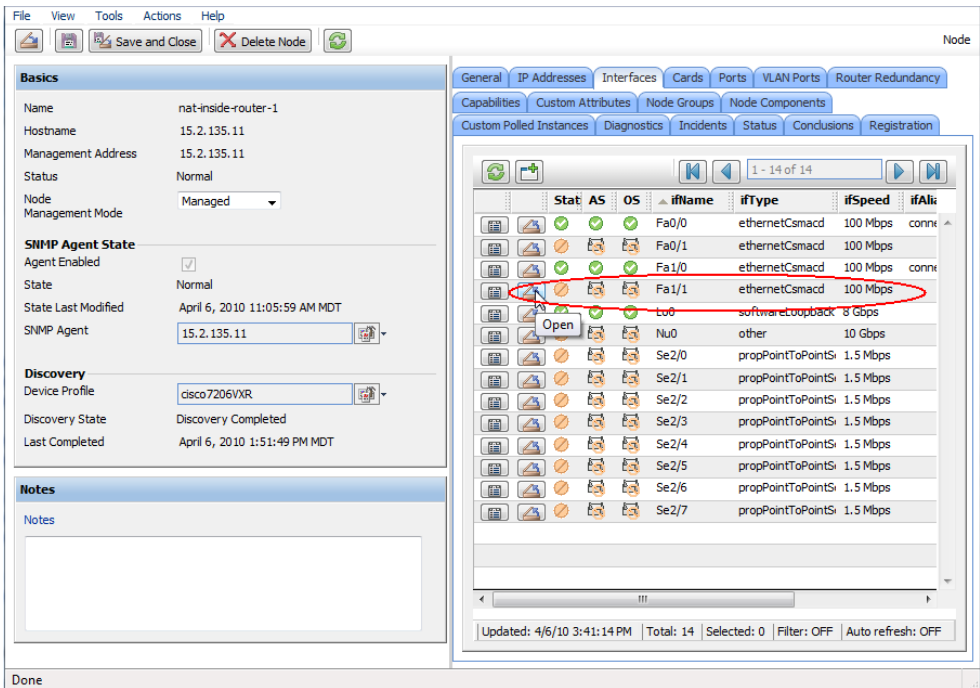

See [Figure 8](#page-9-1) for steps 2 and 3.

- 2. Click the **Custom Attributes** tab.
- 3. Click the **New** button.

#### <span id="page-9-1"></span>**Figure 8: Adding the New Custom Attribute**

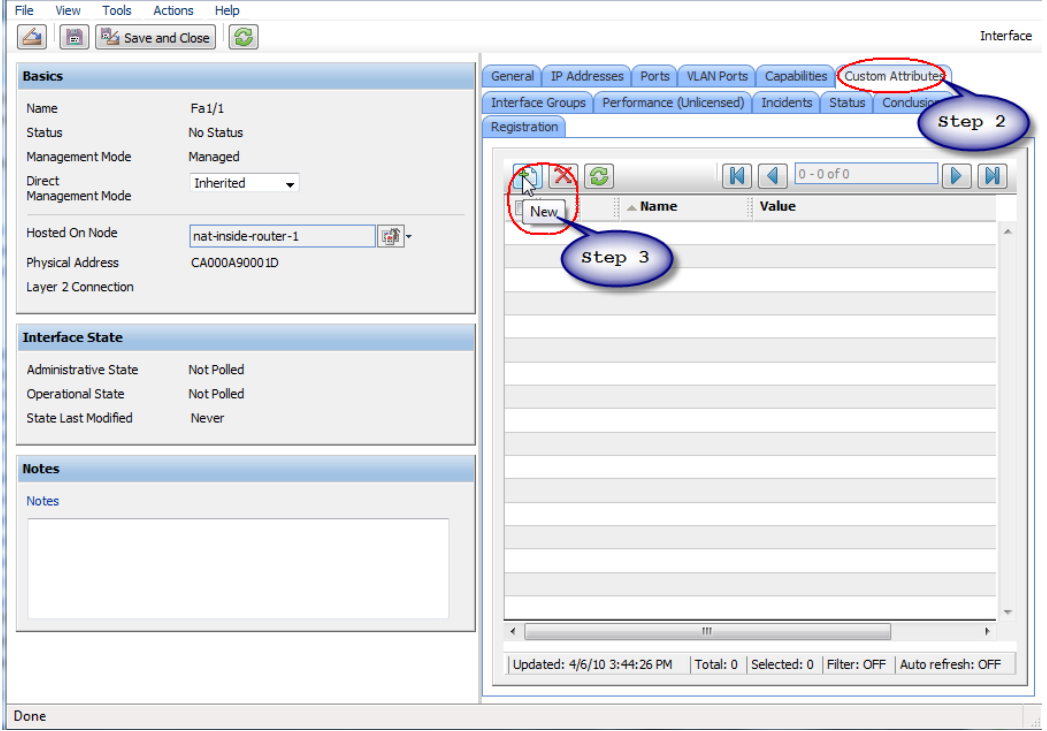

4. Set the Name to ForcePoll and the Value to true. Note that this text is case sensitive.

5. Click **Save and Close**; click **Save and Close** for any outer forms as well.

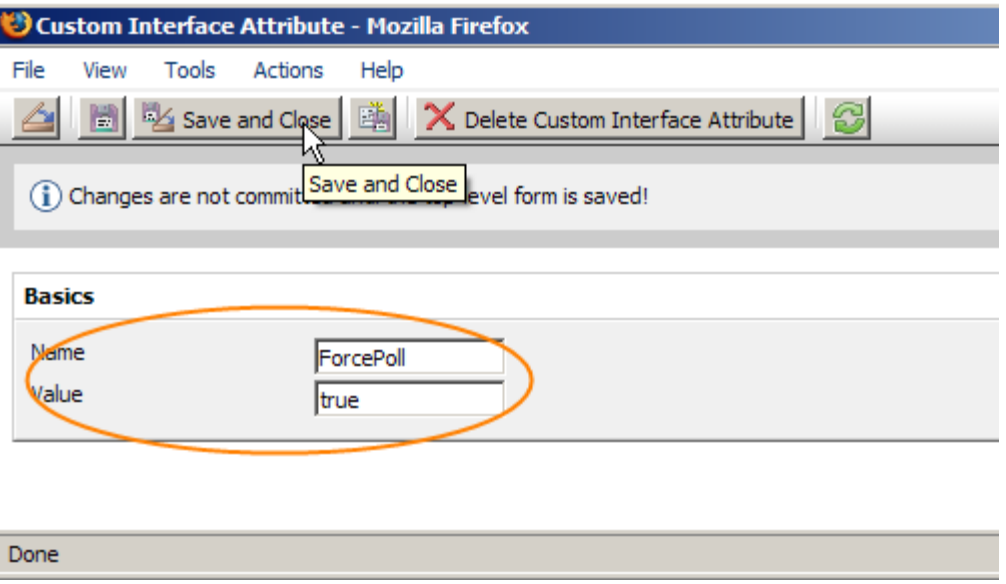

6. Reopen the form; then click the **Interface Groups** tab. NNMi shows that interface Fa1/1 is now in the ForcePoll group.

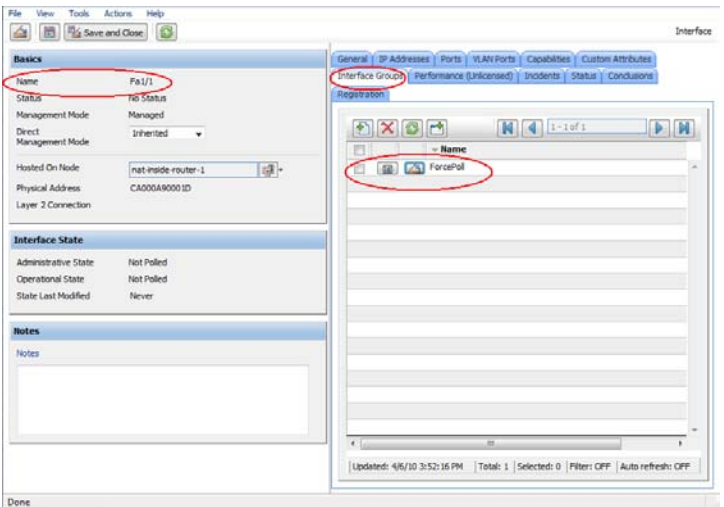

**Figure 9: Interface Fa1/1 is in the ForcePoll Group**

## <span id="page-10-0"></span>Run a Configuration Poll and a Status Poll on the Node

See [Figure 10](#page-11-0) for steps 1 and 2.

- 1. You must run a configuration poll on the node in order to activate the ForcePoll monitoring configuration policy.
- 2. Follow the configuration poll by a status poll to get the most up-to-date status.

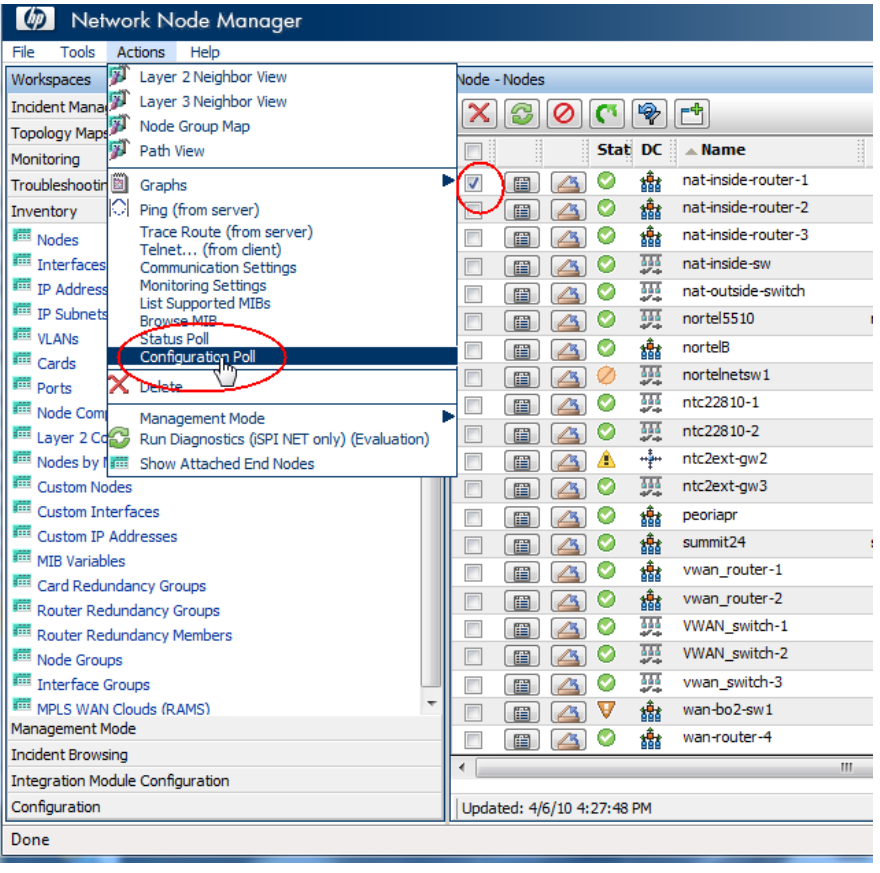

## <span id="page-11-0"></span>**Figure 10: Run a Configuration Poll and a Status Poll**

You can see NNMi poll the node in the Status Poll output shown in [Figure 11](#page-11-1)

### <span id="page-11-1"></span>**Figure 11: Status Poll Output**

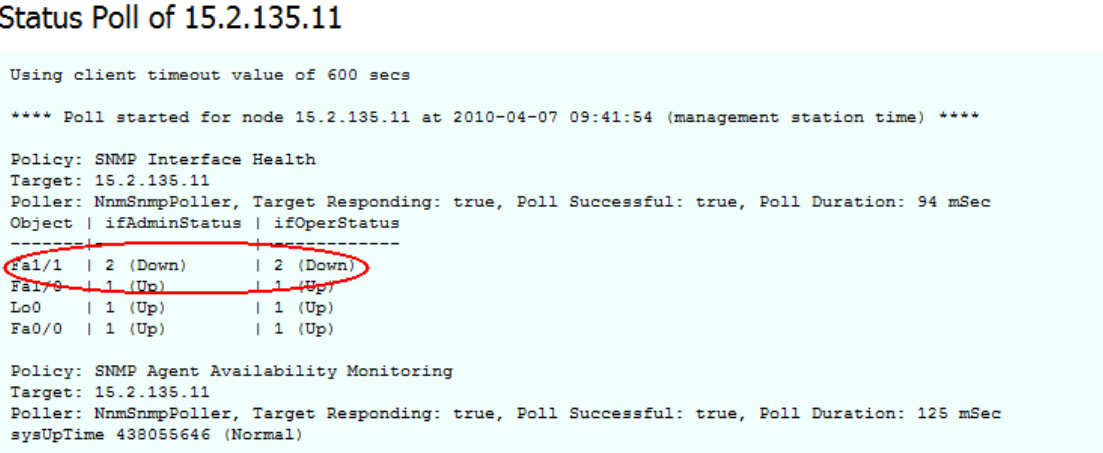

3. After you refresh the node form, you see NNMi polling the interface. Although there are better examples, as the status of this interface is currently Administratively Down, the combined procedures still explain how to solve the initial problem.

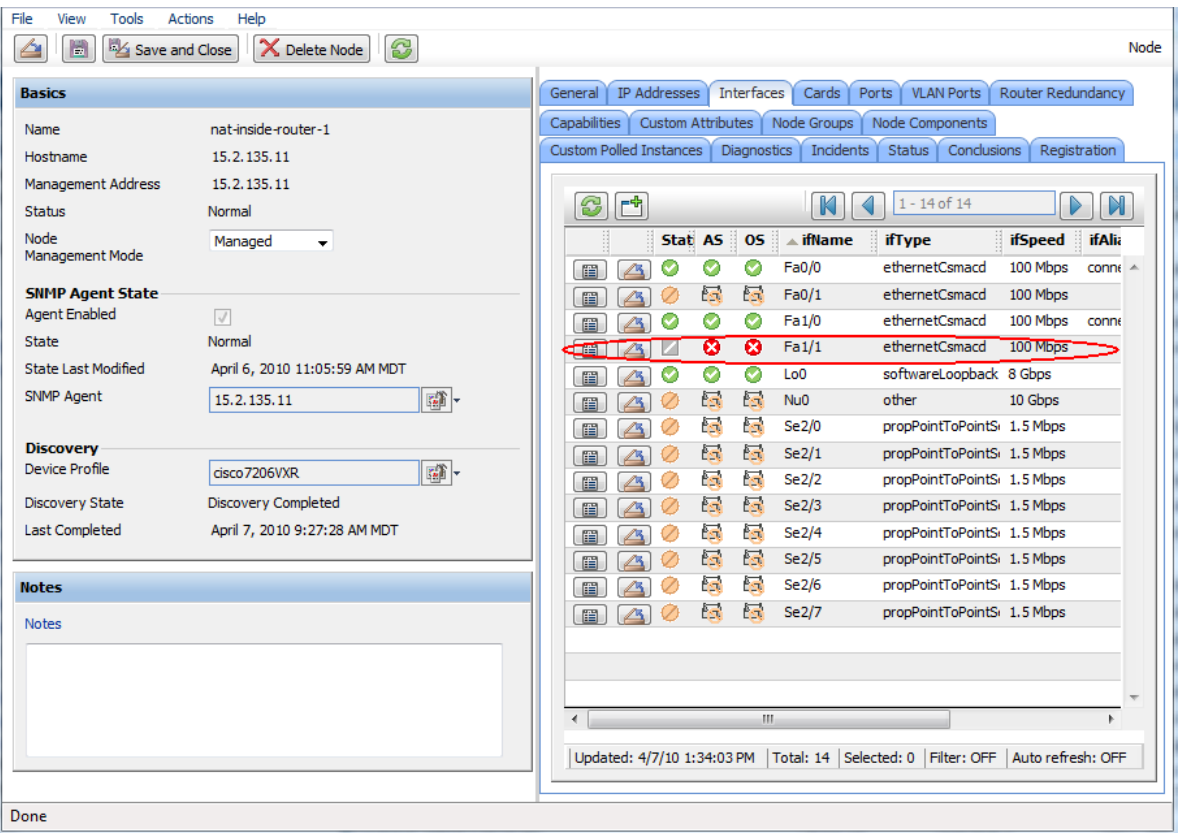

#### **Figure 12: Shows Interface Down**

# <span id="page-12-0"></span>**Conclusion**

NNMi is flexible enough to assist you if you need to use SNMP to monitor additional interfaces. You can configure NNMi to monitor additional interfaces using a monitoring configuration policy and a specific custom attribute that you define. You then add this attribute to the interface, so that the interface can be monitored using SNMP. You can accomplish this by following the steps presented in this paper.

#### LEGAL NOTICES

#### Warranty

The only warranties for HP products and services are set forth in the express warranty statements accompanying such products and services. Nothing herein should be construed as constituting an additional warranty. HP shall not be liable for technical or editorial errors or omissions contained herein. The information contained herein is subject to change without notice.

#### Restricted Rights Legend

Confidential computer software. Valid license from HP required for possession, use or copying. Consistent with FAR 12.211 and 12.212, Commercial Computer Software, Computer Software Documentation, and Technical Data for Commercial Items are licensed to the U.S. Government under vendor's standard commercial license.

#### Copyright Notices

© Copyright 2008-2010 Hewlett-Packard Development Company, L.P.

#### Trademark Notices

Acrobat® is a trademark of Adobe Systems Incorporated.

HP-UX Release 10.20 and later and HP-UX Release 11.00 and later (in both 32 and 64-bit configurations) on all HP 9000 computers are Open Group UNIX 95 branded products.

Java™ is a US trademark of Sun Microsystems, Inc.

Microsoft® and Windows® are U.S. registered trademarks of Microsoft Corporation.

Oracle is a registered trademark of Oracle Corporation and/or its affiliates.

UNIX® is a registered trademark of The Open Group.

#### Oracle Technology — Notice of Restricted Rights

Programs delivered subject to the DOD FAR Supplement are 'commercial computer software' and use, duplication, and disclosure of the programs, including documentation, shall be subject to the licensing restrictions set forth in the applicable Oracle license agreement. Otherwise, programs delivered subject to the Federal Acquisition Regulations are 'restricted computer software' and use, duplication, and disclosure of the programs, including documentation, shall be subject to the restrictions in FAR 52.227-19, Commercial Computer Software-Restricted Rights (June 1987). Oracle USA, Inc., 500 Oracle Parkway, Redwood City, CA 94065.

For the full Oracle license text, see the license-agreements directory on the NNMi product DVD.

#### Acknowledgements

This product includes software developed by the Apache Software Foundation. (http://www.apache.org)

This product includes software developed by the Indiana University Extreme! Lab. (http://www.extreme.indiana.edu)

This product includes software developed by The Legion Of The Bouncy Castle. (http://www.bouncycastle.org)

This product contains software developed by Trantor Standard Systems Inc. (http://www.trantor.ca)

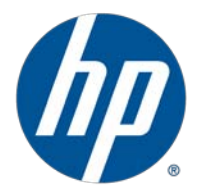